## 簡単操作ガイド 3-8 SpaceNet VRS (単点観測法) Drogger 版

概 要

本ファイルは、ビズステーション株式会社の Drogger から出力されたネットワーク型 RTK 観測データの GPX ファイル(拡張子 gpx)を取込み、GNSS 測量観測手簿・記簿を作成します。また、精度管理(セット間の点 検及び座標計算)と成果表を作成します。

※試用版は正規版より大幅に入力量の制限があります。(正規版は基線 100、セッション 20、新点 50)

1 データ取込

1-1 新規の「SpaceNet VRS(単点観測法)Drogger 版」ファイルを起動します

【「メニュー」シート画面】

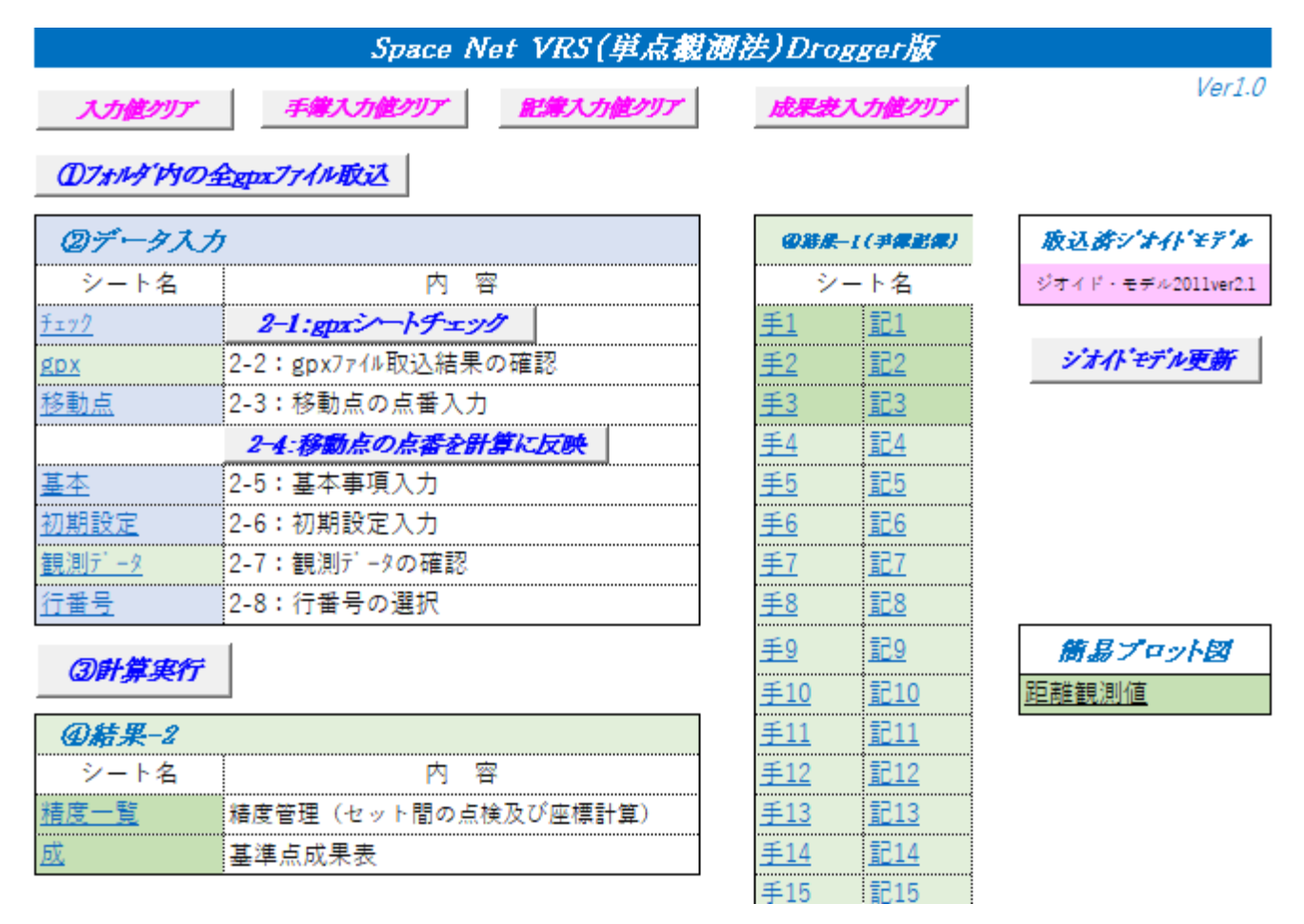

1-2 メニューの 4 種「入力値クリア」ボタンを押します。(前回入力値のクリア)

1-3 メニューの「1)フォルダ内の全 gpx ファイル読込」を押し、案内に従って GPX ファイルを取込みます。

2 データ入力

2-1 メニューの「2-1:gpx シートチェック」を押し、計算に必要なデータがあるか確認します。入力漏れ がある場合は次の 2-2 で該当列に追加入力し、再度チェックします。

メューへ戻る

#### gpxシートチェック (計算に必要なデータ)

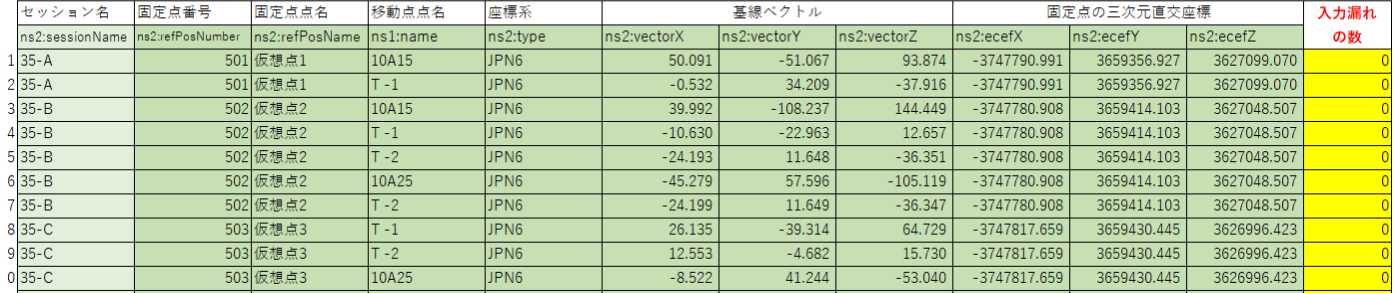

2-2 メニューの gpx を押し、gpx ファイル読込結果を確認します。

gpx集約

メニューへ戻る

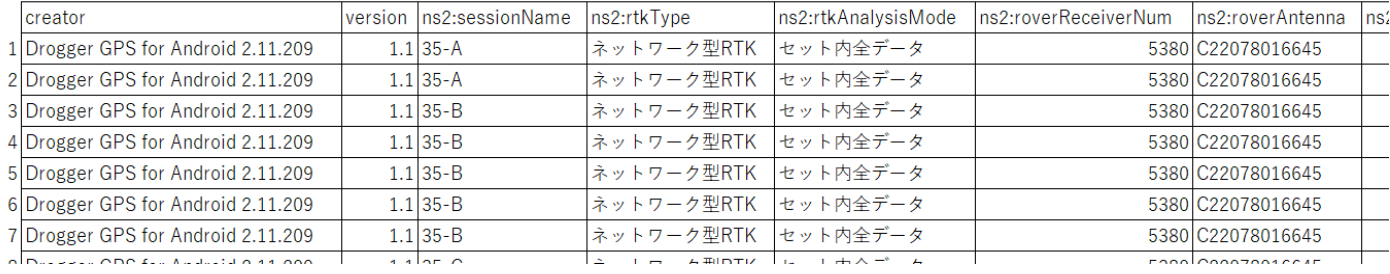

2-3 メニューの移動点を押し、水色箇所に移動点の点番を入力します。

### 移動点の点番号入力

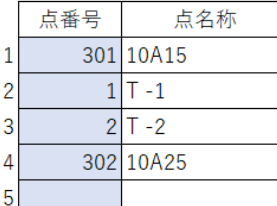

2-4 「移動点の点番を計算に反映」をクリックします。。

2-5 メニューの「基本」を押し、水色箇所に入力します。

・手簿記簿帳票に反映される基本事項を入力します。

基本事項

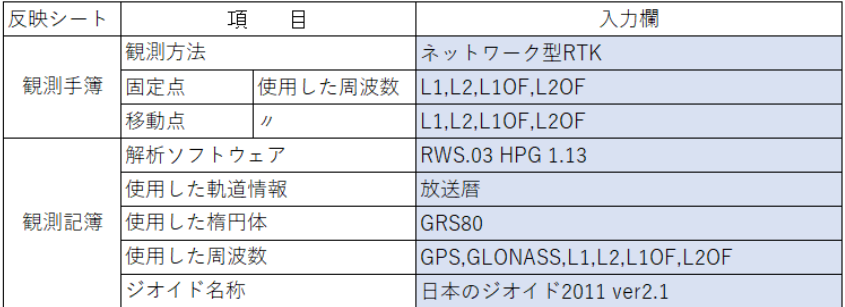

# 2-6 メニューの「初期設定」を押し、水色箇所に入力します。

初期設定データ入力

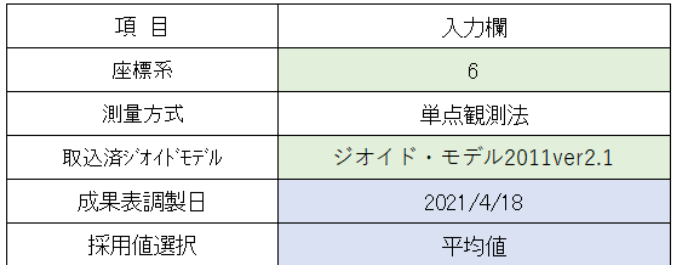

## 2-7 メニューの「観測データ」を押し、観測データの確認をします。

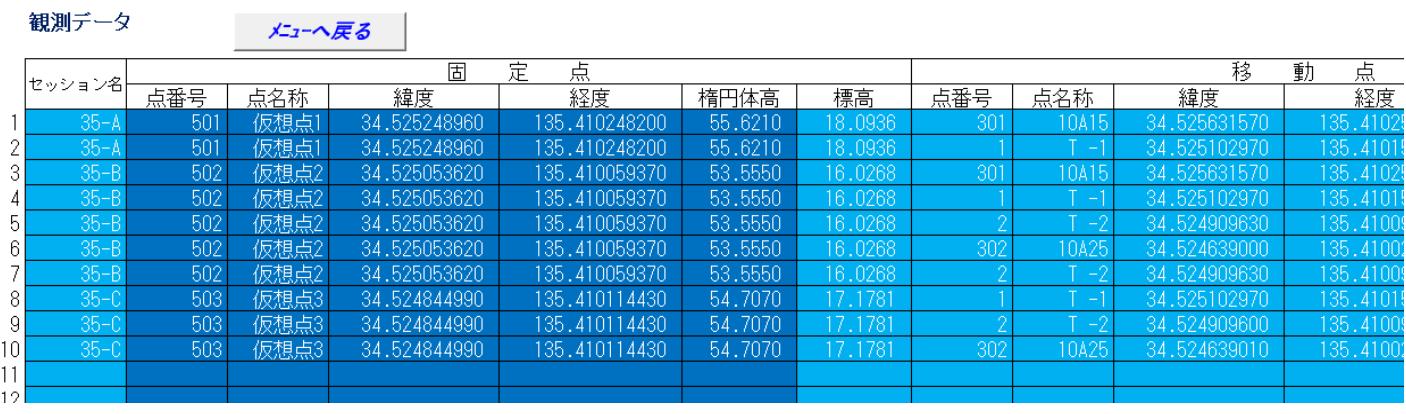

2-8 メニューの「行番号」を押し、水色箇所に入力します。

・観測データから結果帳票に反映させる行番号を入力します。

### 観測データから結果帳票に反映させる行番号入力

## メニューへ戻る

 $\sim$  100  $\pm$ 

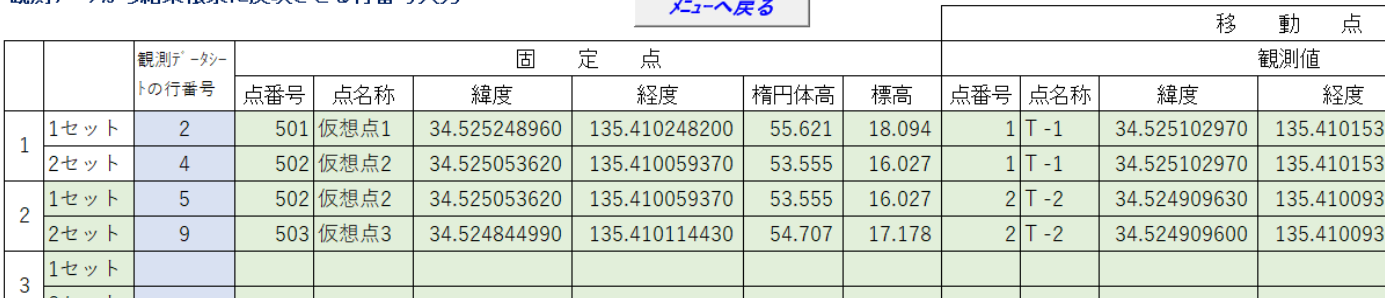

3 計算実行

3-1 メニューの「③計算実行」を押します。

# 4 結果表示

4-1 メニューの「手 1~20」を押すと、「ネットワーク型 RTK 法測量観測手簿」が表示されます。

(世界測地系)

ネットワーク型RTK法測量観測手簿

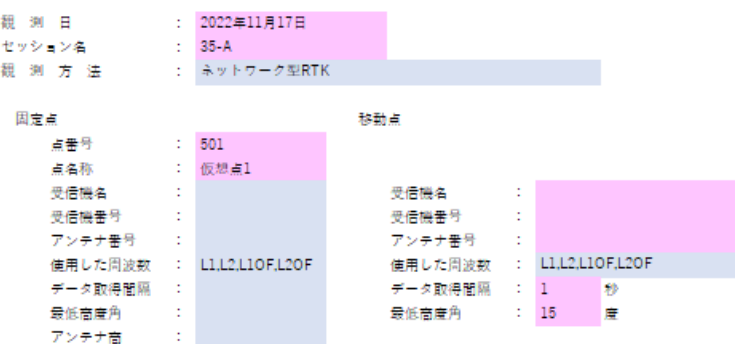

移動点観測状況 (捕捉衛星 G:GPS、R:GLONASS、E:Galileo、B:Beidou)

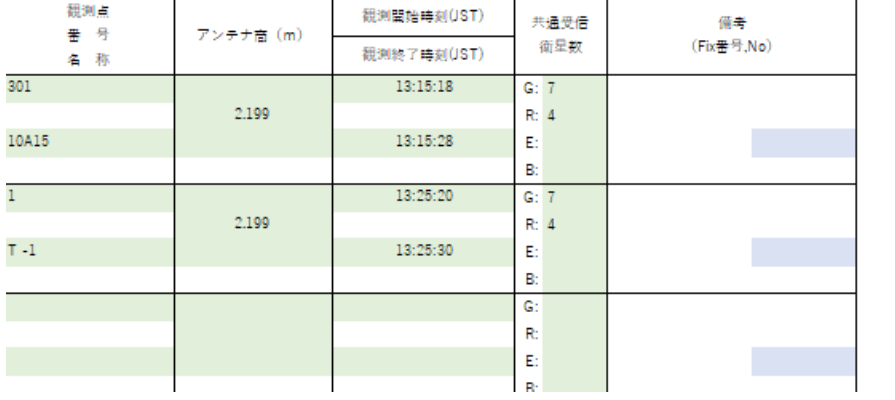

4-2 メニューの「記 1~20」を押すと、「ネットワーク型 RTK 法測量観測記簿」が表示されます。

ネットワーク型RTK法測量観測記簿

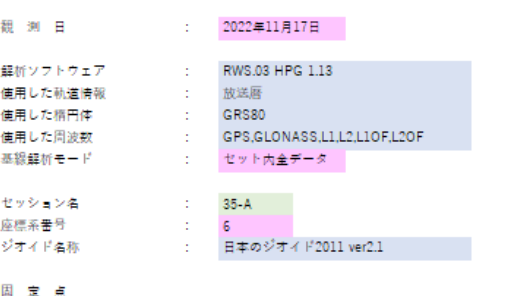

**番号、名称 : 501 仮想点1** 1 座標入力值 :

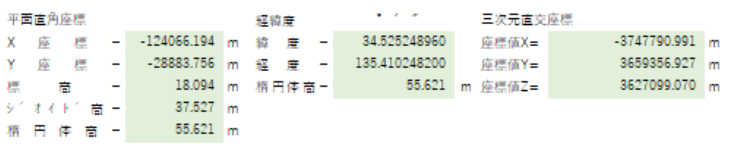

移動点解析結果

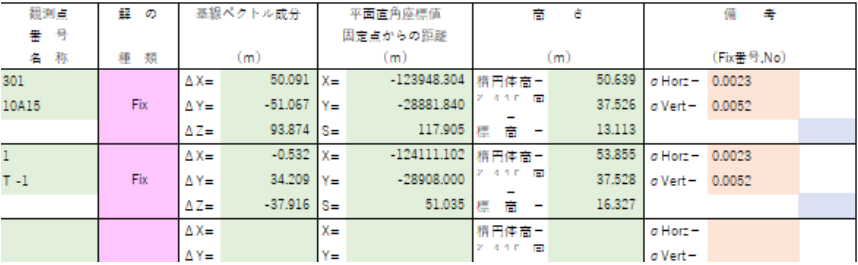

(世界測地系)

世界測地系

精度管理(セット間の点検及び座標計算)

(許容範囲: ΔX, Y = 0.020m, ΔH=0.030m)

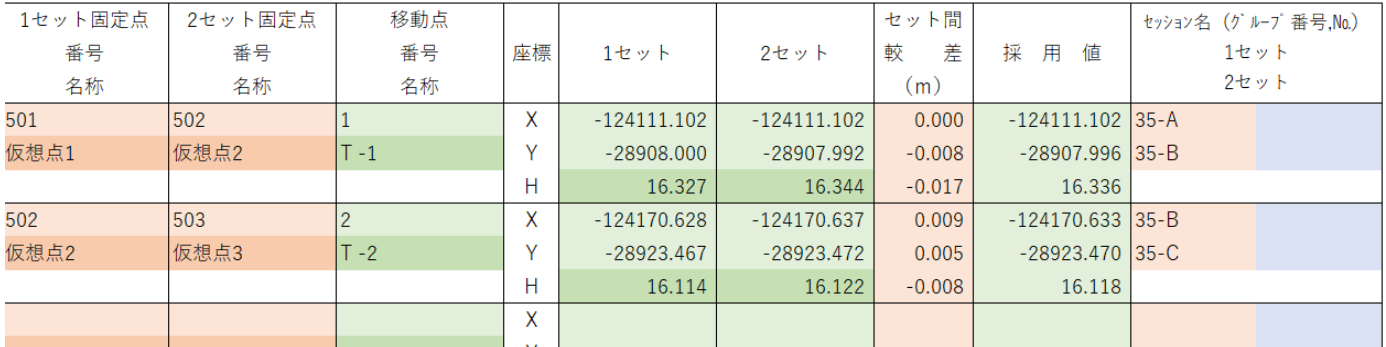

4-4 メニューの「精度一覧」を押すと、「精度管理(セット間の点検及び座標計算)」が表示されます

Ţ

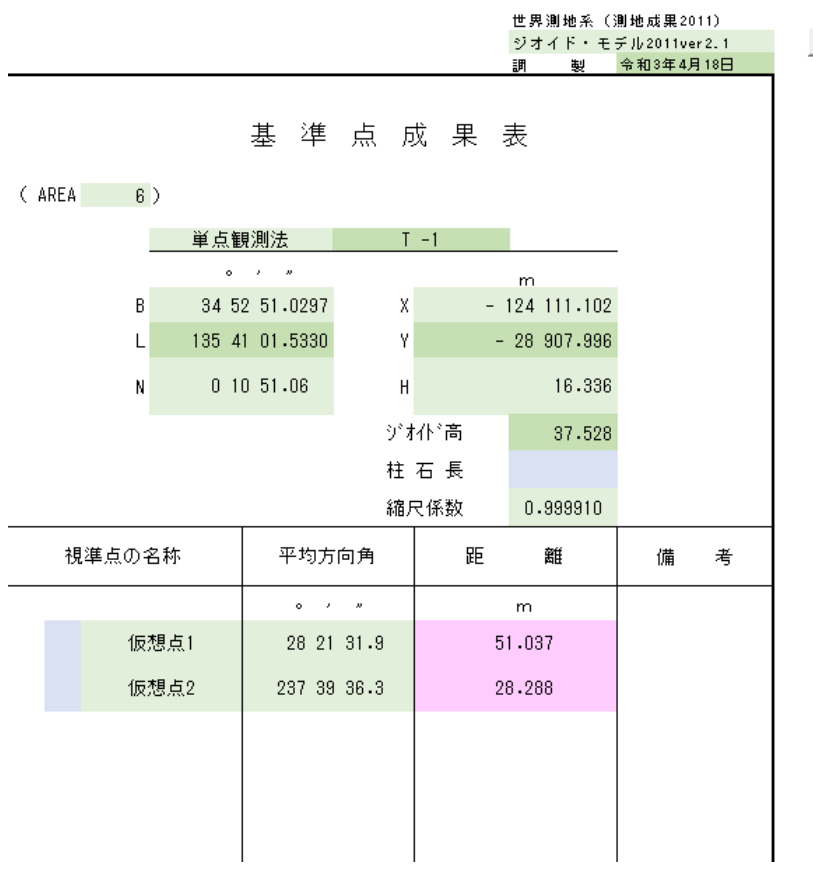

※全ての帳票は、画面上では部分的に色がついていますが、白黒で印刷されます。

5 各シート出力

5-1 印刷するシート選択→左上のボタンをクリック→印刷クリック→印刷部数等入力→OK クリックする と印刷します。

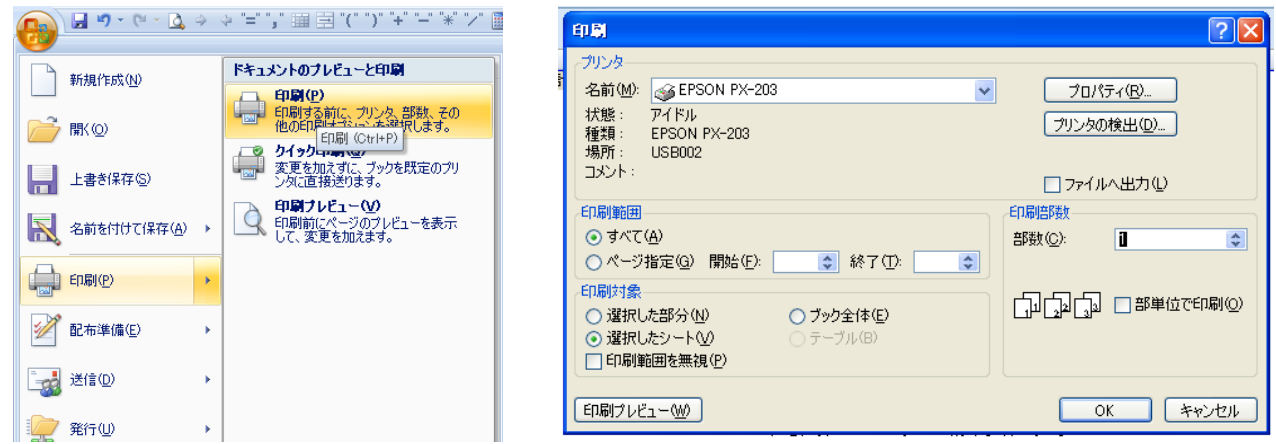

6 ファイル保存

6-1 メニュー画面の左上のボタンをクリック→名前を付けて保存→「Excel バイナリブック」クリック→保 存先選択・ファイル名入力→保存クリック

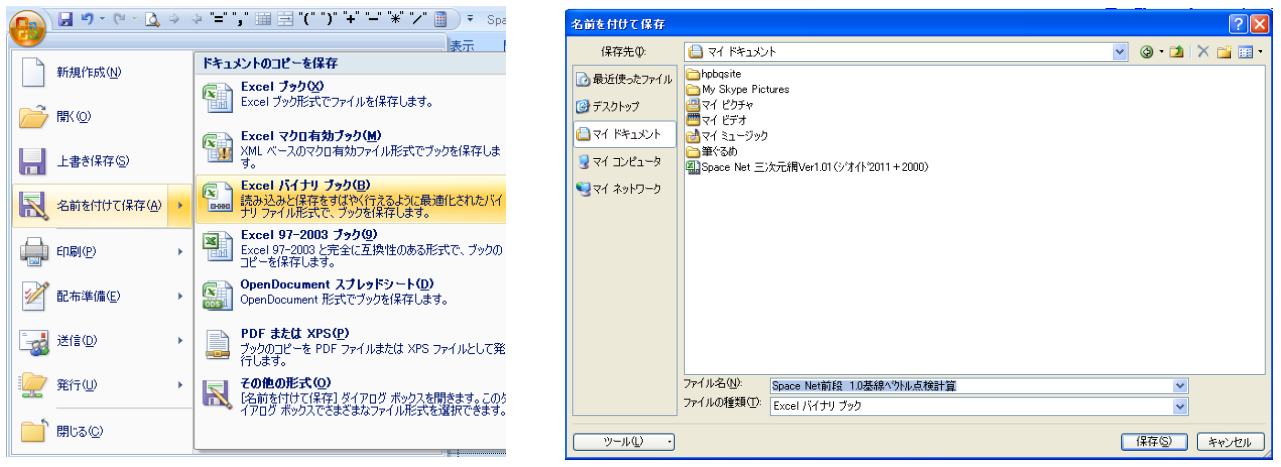